## **PC to Video Scan Converter**

## **(CPT-380)**

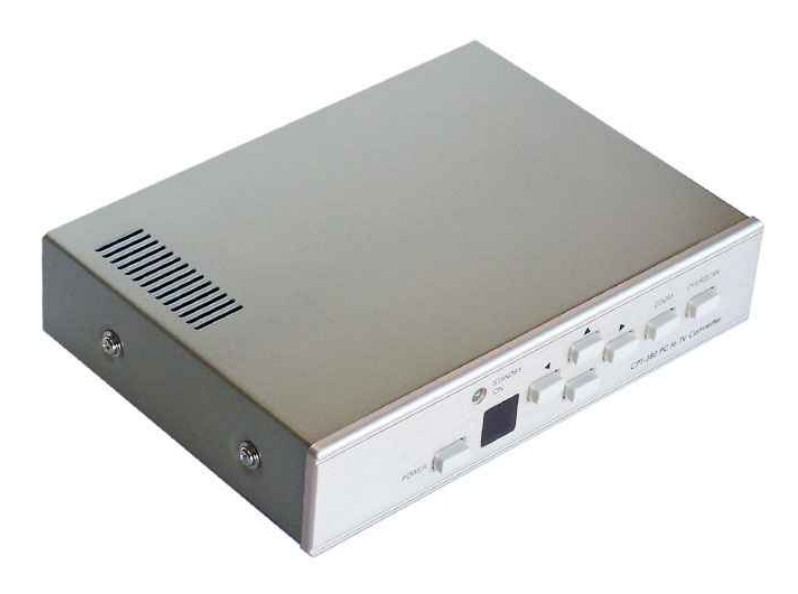

# **Operation Manual**

### **Introduction**

This unit is a high-end PC to Video Converter capable of handling resolutions of up to UXGA (1600 x 1200). It is an excellent product, which contains many features including adjustable image scaling and adjustment as well as an advanced 2D flicker filter that ensures a flicker-free picture.

#### **Precautions**

- 1. Do not expose this product to direct sunlight.
- 2. Keep the unit away from radiator, heat sources and magnetic field.
- 3. Do not place it in very dusty or humid locations.
- 4. Use this unit in a horizontal position only.
- 5. Do not put heavy objects on top of the converter.
- 6. Put the unit in an open space that has good ventilation.
- 7. If the unit is acting abnormally keep the unit away from TV or other electronic equipment.
- 8. Unplug the unit from the power supply when it is not to be used for a long period of time.

#### **Features**

- Automatically detects and down converts the incoming PC images to NTSC or PAL.
- Supports high-resolution PC input up to UXGA (1600 x 1200  $\omega$ ) 60 Hz).
- Output video image is available in NTSC or PAL.
- Supports high input refresh rate of up to 140Hz (VGA).
- Includes adjustable image scaling.
- Pan, position, and zoom
- Advance 2D flicker filter ensure flicker-free picture.
- Adjustable contrast, brightness, color, sharpness.
- Last memory.
- Adjustment and control through RS232 interface.
- Useful functions-high brite, over-scan, freeze, test pattern, and magnifier.
- Remote control included.
- OSD operation display.
- Wide/Standard screen.

## **Operation controls and functions**

## Front Panel

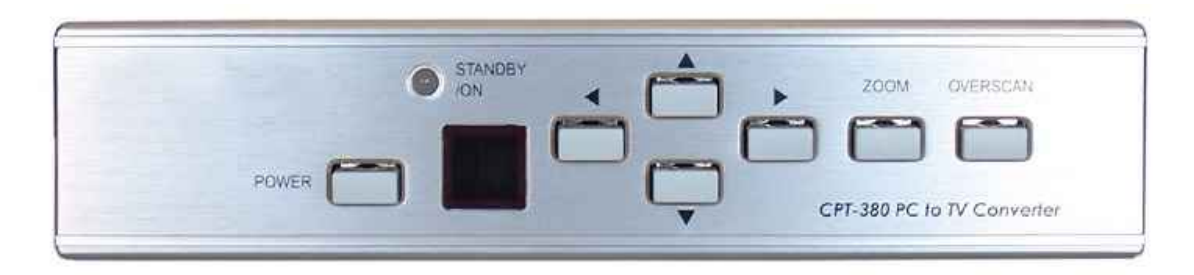

- 1. **Standby/On indicator-** The indicator illuminates in red when the unit is in standby mode. It illuminates in green when it is in ON mode.
- 2. **Power button-** Push the button to turn the power ON or on standby.
- **3. Remote control sensor**
- 4. **Button-** Under zoom mode push the button to adjust the picture to the left.
- 5. **Button-** Under zoom mode push the button to adjust the picture to the right.
- 6. **Button-** Under zoom mode push the button to adjust the picture downwards.
- 7. **Button-** Under zoom mode push the button to adjust the picture upwards.
- 8. **Zoom Button-** Push the button to zoom in or out of a picture.
- 9. **Overscan Button-** Push the button to overscan or underscan the picture.

Rear Panel

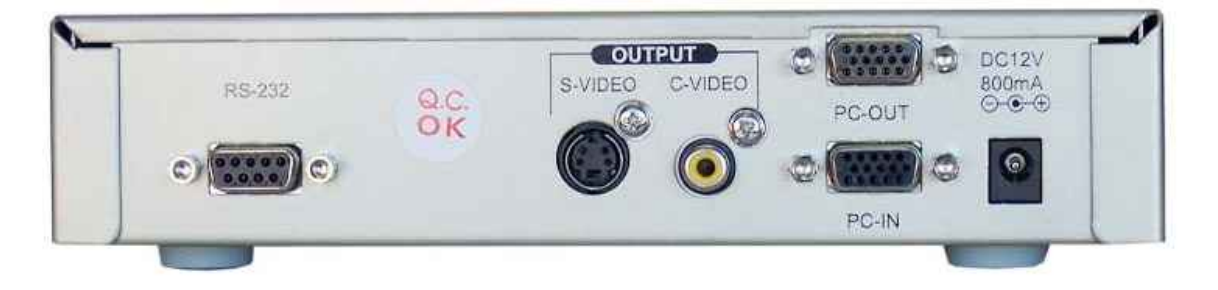

- 1. **DC Power supply-DC 12V-** This is the power supply input port.
- 2. **PC input VGA connector-** This is the PC input port.
- 3. **PC loop-through output connector-** This is the PC output port.
- 4. **Composite video OUT RCA connectors-** This is the composite video output port. Using the RCA connector cable, connect the output port to your output device.
- 5. **S-Video OUT connector-** This is the S-Video output port. Using the appropriate connector cable connect the output port to your output device.

6. **RS-232 DB-9 connector-** 9 Pin D-Sub terminal provides RS 232 with communication interface to connect with PC.

## **Remote Control**

- 1. **Power-** This is the button used to turn the power On or Off.
- 2. **Video setting adjustment-** This button is used for the adjustment of picture contrast, brightness, colour and sharpness.
- 3. **V-Reset-** Press this button to reset picture adjustment to factory default values.
- 4. **NTSC-PAL-** Press the button to select either NTSC or PAL as video output.
- 5. **Colour bar patter-On/Off-** Press the button to show colour bar pattern on the screen when there is no PC input, press the button again to close the colour bar.
- 6. **Image Freeze-On/Off-** Press the button to freeze or unfreeze the image.
- 7. **Hi-Bright-On/Off-** Press the button to show enhanced picture brightness.
- 8. **Underscan/Overscan-** Press the button to choose an overscan or underscan image.
- 9. **9 blocks selection zoom-** Under zoom mode press one of the buttons to select the corresponding sub-area, which is 1/9 of the full screen.
- 10. **Zoom On/Off-** Press the button to zoom in on a picture, press again to zoom out.
- 11. **Horizontal/Vertical adjustment knob-** Adjust the size or the position of an image when it is under zoom, pan/position, or size/EXP mode. Adjust the setting value of picture adjustment in 2.
- 12. **Default-** Press the button to revert the following parameters to factory-preset values: zoom, position, size and picture adjustment.
- 13. **Pos/Pan-** When a picture is in underscan mode, press the button to do position adjustment. When a picture is in overscan mode, press the button to do pan adjustment.
- 14. **System Reset-** Press the button to revert all system parameters back to factorypreset values. The system parameters are default as follows- overscan, NTSC output, 4:3 aspect, normal brightness, video settings reset (position, pan, size, expand reset).
- 15. **Size/EXP-** When a picture is in underscan mode, press the button to do size adjustment. When a picture is in overscan mode, press the button to do expand adjustment.
- 16. **Aspect-** Press the button to switch between standard 4:3 and wide screen 16:9 aspect ratio.

### **RS-232 Software operation**

- **- PC OS:** Windows 98/ME/2000/XP.
- **- Software Installation:**
	- 1. Place installation CD into CD-ROM Drive.
	- 2. Execute setup.exe on installation CD.
	- 3. OS maybe requires to update some files. Please restart the PC. After re-starting the PC, execute setup.exe again.
	- 4. **Click taskbar menu-** Start-Programs-CPT-380PCI to execute software.
	- **-** If RS-232 and CPT-380 connection is ready, start the software again and enter real mode.

### **- MAIN PANEL:**

- 1. **Power:** Power On/Off.
- 2. **Mode indicator-** Grey icon: virtual mode operation. Coloured icon: Real mode operation.
- 3. **System reset-** Reset CPT-380 unit.
- 4. **Zoom-** Drag and move to the place where you want to see. If the PC screen image is changed then press refresh.
- 5. **Magnifier-** Drag and move magnifier to the place where you want to see. If the screen image is changed then click refresh.
- 6. **Overscan/underscan-** TV overscan adjustments are "pan" and "expand". Underscan adjustments are "position" and "size".
- 7. **Option- TV systems-** NTSC or PAL output. Aspect patter: 4:3 or wide-screen. Test pattern: Colour bar test pattern- On/Off. Window on top: Application software window always on top-On/Off.
- 8. **Position/Pan-** Position is for underscan, pan is for overscan.
- 9. **Size/Expand-** Size is for underscan, expand is for overscan.
- 10. **Hi-Brite-** This is useful for picture browsing and movie playing.
- 11. **Freeze-** This is to freeze the screen.
- 12. **Video settings-** Contrast brightness, colour and sharpness adjustment.
- 13. **Close-** Terminate application software.
- 14. **Minimize-** Shrink application software to window taskbar.
- 15. **System tray-** Shrink application software to system tray, click the loan and return to normal window.
- 16. **About-** Display application software version and firmware version.

### **Connection and Installation**

The AC adaptor power unit should not be plugged into a wall outlet until all connections are complete.

- **-** Connect your Output device (TV-NTSC/PAL) to the Composite Video/S-Video Output port (Number 4 and 5 on the rear panel).
- **-** Connect your PC output device (LCD monitor) to the PC Output port (Number 3 on rear panel).
- **-** Connect your PC input device (PC, Notebook) to the PC input port (Number 2 on rear panel).
- **-** RS 232 is provided with a communication interface by connecting the 9 Pin D-Sub terminal with your PC.
- **-** Connect the AC adaptor to the DC power supply input port.

Once all connections are complete, switch the power button ON and please connect the power supply provided to the power socket.

## **Specifications**

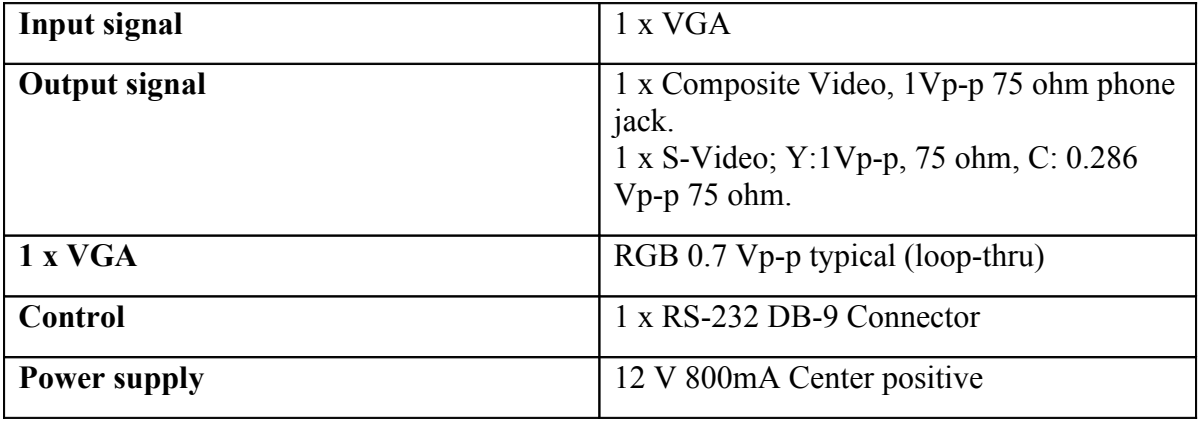